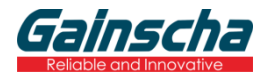

# **User's Manual**

## 80mm Thermal Receipt Printer GA-F3300

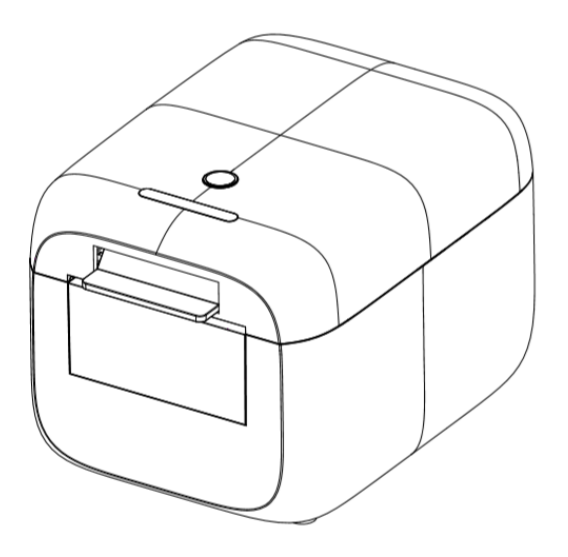

Please keep user manual for reference

#### 1. **Safety Notice**

- \* Install the printer on the stable surface. Choose firm, level surface where avoid vibration.
- \* Do not use or store the printer in high temperature, high humidity and serious pollution.
- \* Connect the printer's power adapter to an appropriately grounded socket. Avoid using the same socket as large motors or other equipment that can cause voltage fluctuations in the power supply.
- \* Don't let water or other conductive materials (such as metal) into the printer. Once this happens, turn off the power immediately.
- \* Printer should not print in paperless state, otherwise it will seriously damage the print roller and thermal print head.
- \* We recommend that you unplug the printer from the power outlet if no use it for a long period.
- \* Use only approved accessories and do not try to disassemble, repair or remodel it by yourself.
- \* Use only the power adapter that comes with the package.
- \* In order to ensure the printing quality and product life, high quality printing paper is recommended.
- \* Make sure that the power supply of the printer is turned off when unplugging the cable.
- \* This product is only suitable for use in tropical climate conditions with an altitude of 5000 meters and below.

#### **2. Application**

- \* POS system Receipts
- \* EFT POS system Receipts
- \* Gym, post, hospital, civil aviation system Receipts
- \* Inquiry, Service system Receipts
- \* Instrument test Receipts
- \* Tax, Tab Receipts

#### **3. Unpacking**

After unpacking the unit, check that all the necessary accessories are included in the package.

- \* User's Manual 1 PCS
- \* Printer 1 PCS
- \* Data Cable 1 PCS
- \* Power Adapter (include power cord) 1 SET
- \* Test roll paper 1 PCS
- \* CD 1 PCS

#### **4. Key features**

- \* Support 300dpi resolution
- \* 160mm/sec high-speed printing
- \* Support kitchen printing and ethernet printing
- \* Support Receipt and Label printing
- \* Support cashdrawer kick-out
- \* Low working noise
- \* Compact and lightweight, attractive appearance
- \* Reasonable structure of printer, easy maintenance
- \* Various interface available (Serial + USB + Ethernet)
- \* Built-in data buffer (can receive printed data when printing)
- \* Support character enlargement, bold, underline, line spacing and character spacing
- \* Support NV images download
- \* Low energy consumption and low operation cost
- \* Compatible with ESC/POS command set, optional number of characters and font per line (adjust DIP switch)
- \* Character per line and character settings
- \* Support Ethernet Printing status monitor, multiple connection printing and OPOS printing
- \* Support printer identification, software binding and high-speed driver mode
- \* Support various character sets (include GB18030)

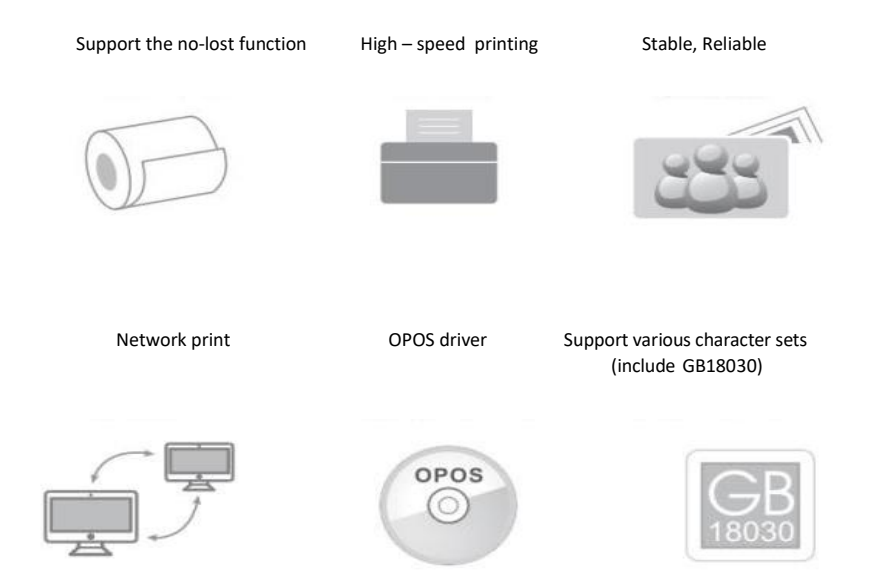

## **5. Specifications**

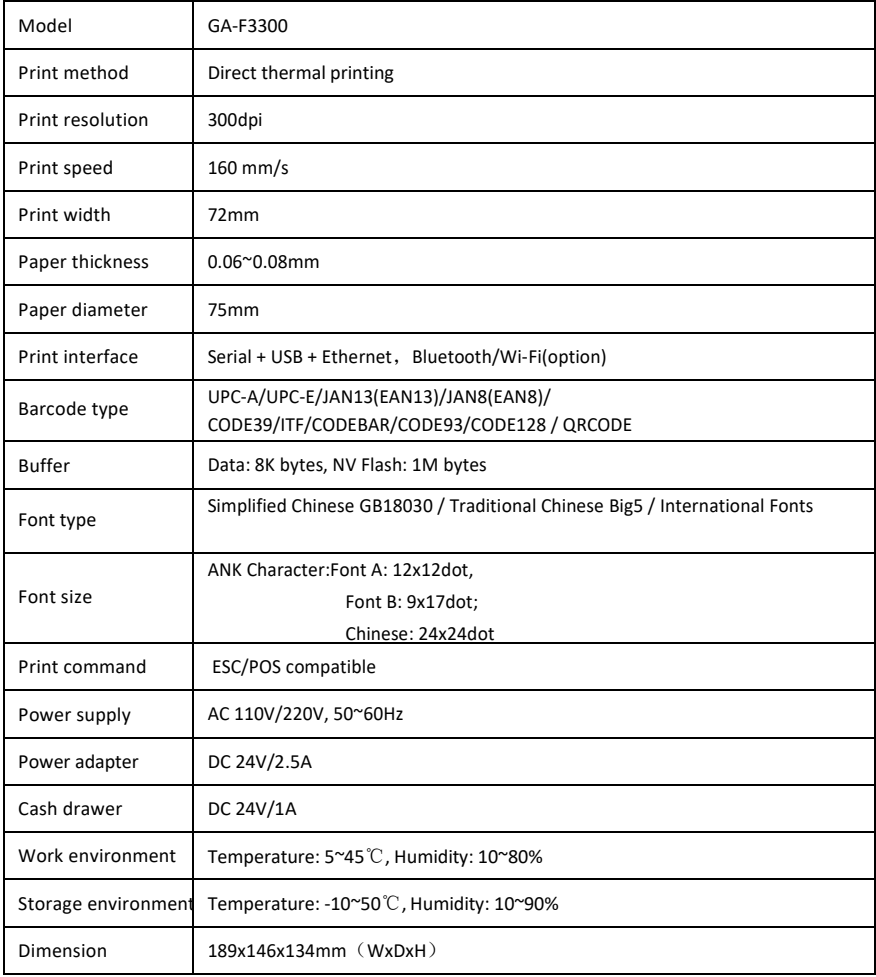

## **6. Printer Connection**

- a. Plug the DC cord connector into the printer's power connector.
- b. Plug the data cable connector into the printer's interface connector
- c. Plug the drawer cable into the drawer kick-out connector on the back of the printer next to the interface connector.

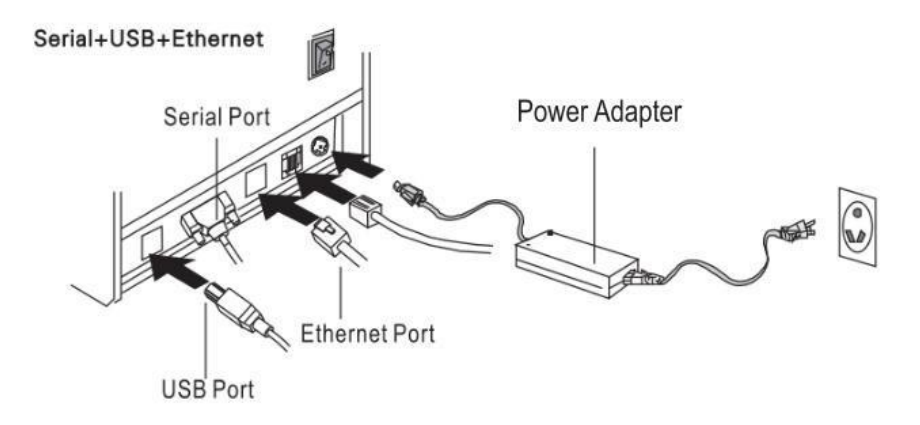

### **7. Installing the roll paper**

- a. Open the printer cover
- b. Put the roll paper into the printer
- c. Pull out some paper outside the printer.
- d. Close the top cover, press the printer cover to avoid error position of roll paper.

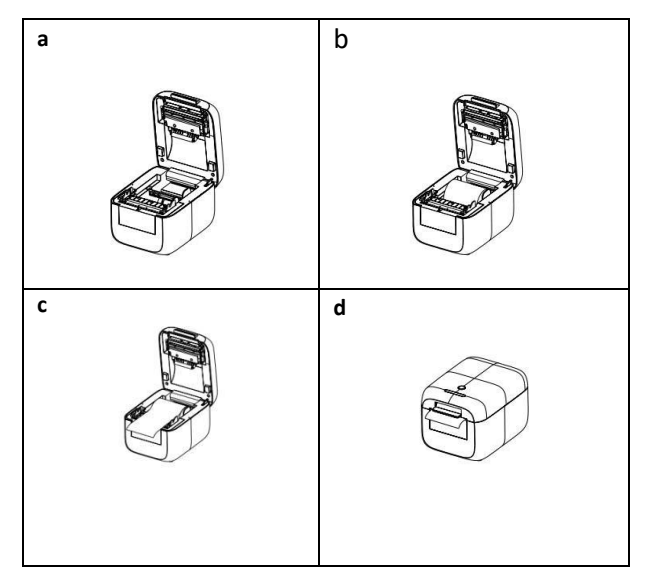

#### **8. Functions of buttons and indicators**

#### **a. Print Self-testing page**

\* Printer status: Make sure the printer has thermal paper roll, then close the cover.

\* Press the "Feed" button and hold it, then power on the printer. Release the hand holding the "Feed" button after the error light is off (the buzzer beeps).

\* The printer is automatically restored to normal mode after self-testing page printing

#### **b. Buzzer switch**

\* Printer status: There is no paper roll in the printer, then close the printer cover.

\* Press the "Feed" button and hold it, then power on the printer. Release the hand holding the "Feed" button after the error light is off (the buzzer beeps).

\* Put the paper roll back into the printer, then press the button and a notice will be printed.

#### **c. Setting HEX mode**

\* Printer status: Make sure the printer has thermal paper roll, then close the cover.

\* Press the "Feed" button before power on the printer. Release the hand holding the "Feed" button after the three LED lights blink for three times.

- \* Press the "Feed" button within five seconds to enter HEX mode
- \* Long press the "Feed" button to cancel HEX mode.

#### **d. Factory reset**

\* Printer status: Make sure the printer has thermal paper roll, then close the cover.

\* Press the "Feed" button and hold it, then power on the printer. Release the hand after the three LED lights blink for five times, and press the "Feed" button within five seconds.

\* The factory settings are restored after the buzzer beeps three times, the printer will restart Automatically.

#### **e. Setting IAP mode**

- \* Printer status: Make sure the printer has thermal paper roll, then close the cover.
- \* Press the "Feed" button and hold it, then power on the printer. Release the hand after the three

LED lights blink for five times, entering IAP mode.

\* Restart the printer to cancel IAP mode.

#### **f. Mode switch**

\* Printer status: Make sure the printer has thermal paper roll, then close the cover.

\* Press the "Feed" button and hold it, then power on the printer. Release the hand after the buzzer beeped three times, and then press the "Feed" button again.

\* If continuous paper removal is in label mode, and single paper removal is in receipt mode.

#### **9. Driver Setup**

There are two ways to install the Driver for thermal receipt printer, one is to install the Driver directly under WINDOWS, the other is to use the port directly.

#### **\* Install the Driver under WINDOWS**

Add printer in WINDOWS, and specify the Driver file in the Driver disk to WINDOWS, only need to call the Driver in the program and start printing. In this way, it is actually printed by the WINDOWS printer program to convert characters into graphic dot matrix.

#### **\* Port drive directly**

In this way, there is no need to use the Driver, only need to output the character directly to the port, and by the printer's internal font library to realize the conversion of the character printing, using the port direct drive mode, so that the printing control is more convenient.

In this way, you need to use the print command set to control the printing of the printer. The 80mm thermal receipt printer has integrated the ESC/POS command set.

#### **\* How to install the Driver in Windows**

**a**. Insert the driver CD disk, run the GA-Printer Driver v1.1 to set up, click "Next".

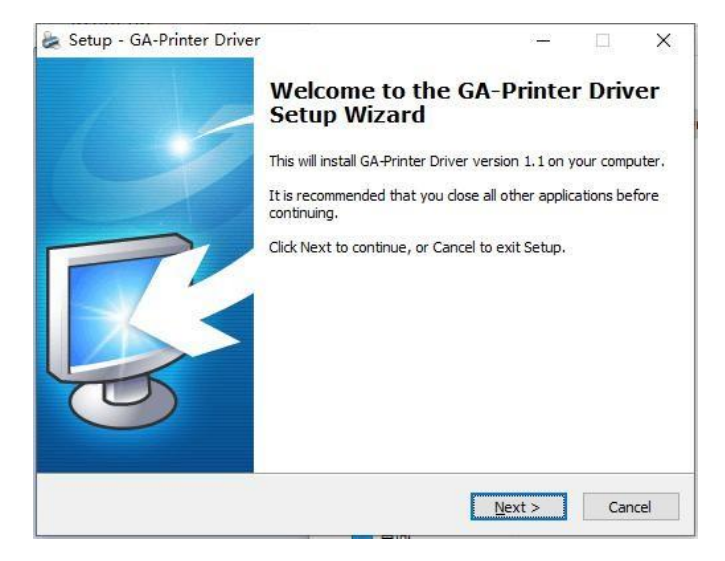

**b**. Select the operation system that you're using

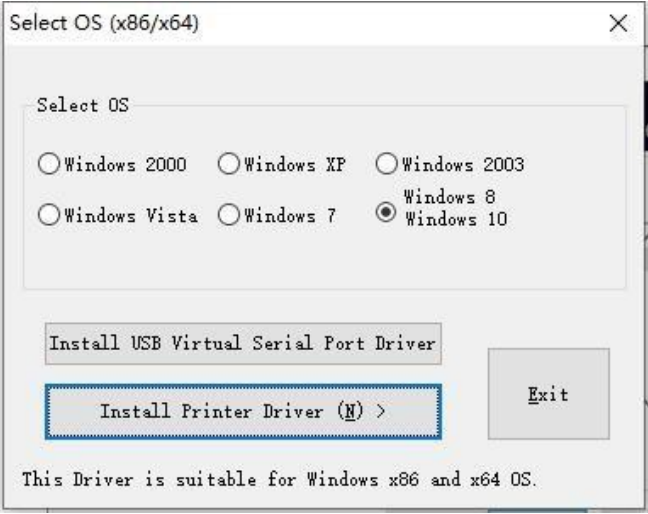

**c.** Select the Driver "GA-F3300 Series" and click next.

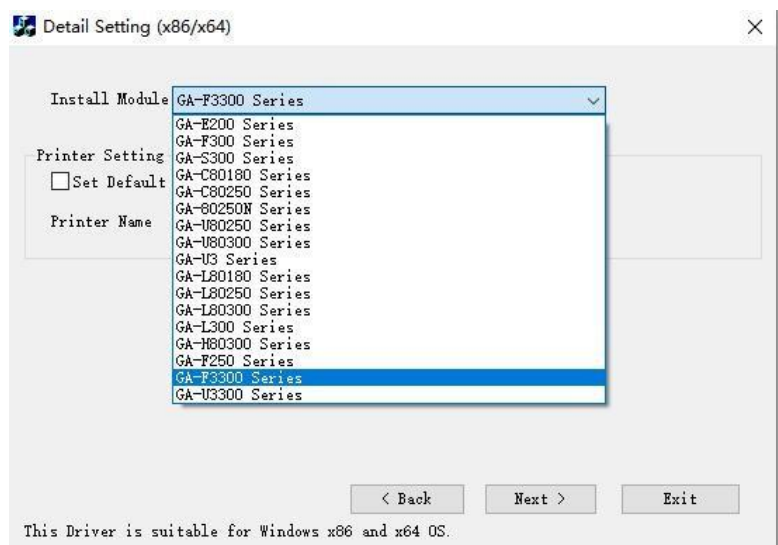

**d.** Select the corresponding printer port. (USB, Ethernet, Serial can be selected as below)

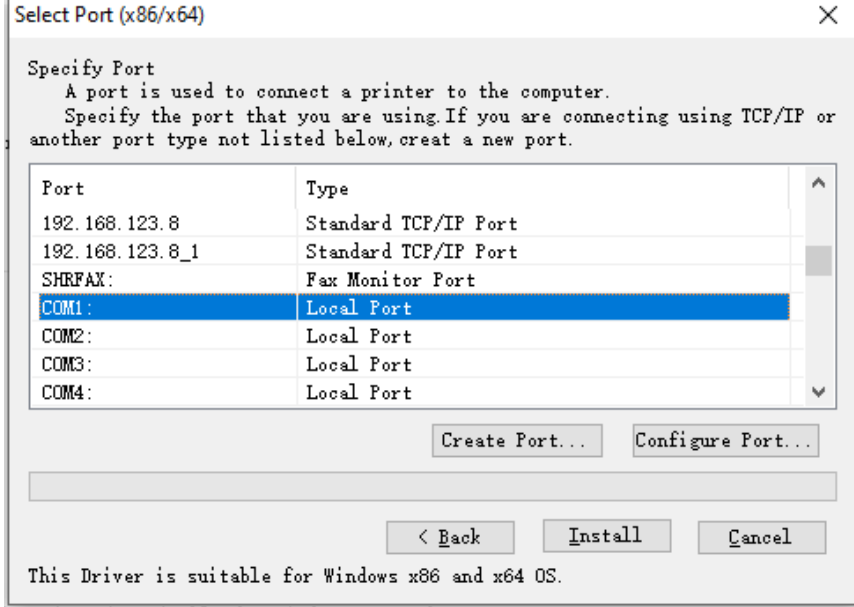

#### **e.** Complete the setup.

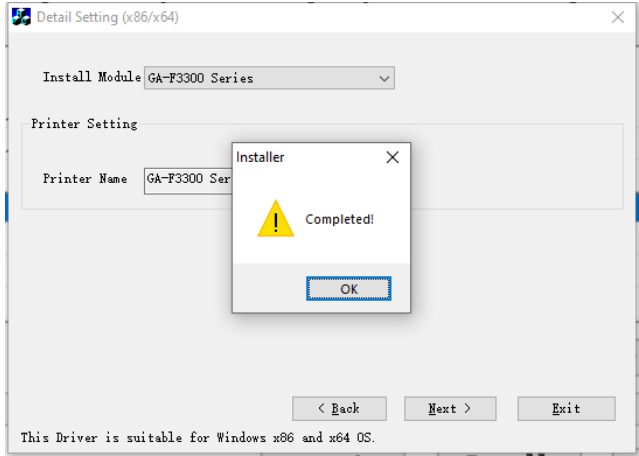

**f.** Turn on the printer on your computer settings and find the corresponding driver of GA-F3300 series. Right-click "Printer properties" and click "Print Test Page" button to Print the test page, then the installation is successful.

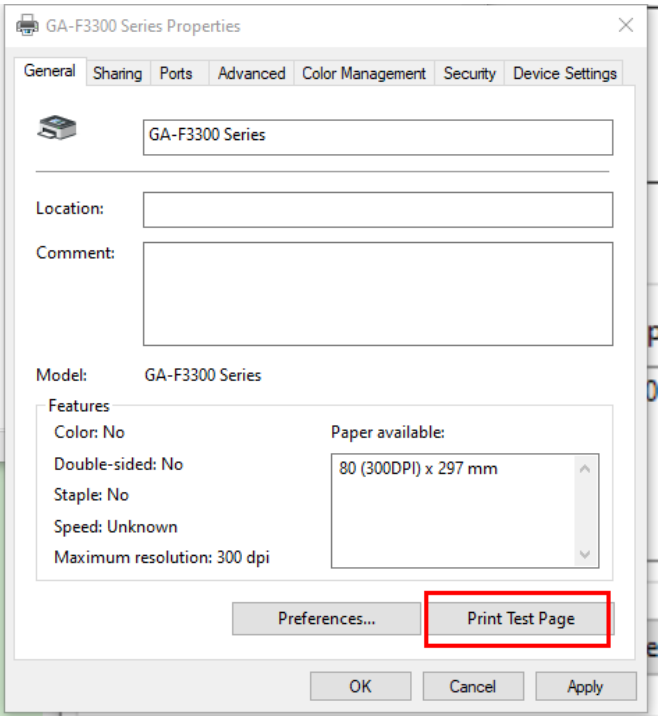

## **\* How to set up the Drive Port**

(1) USB Port Connection (If you need you need to set the port to USB)

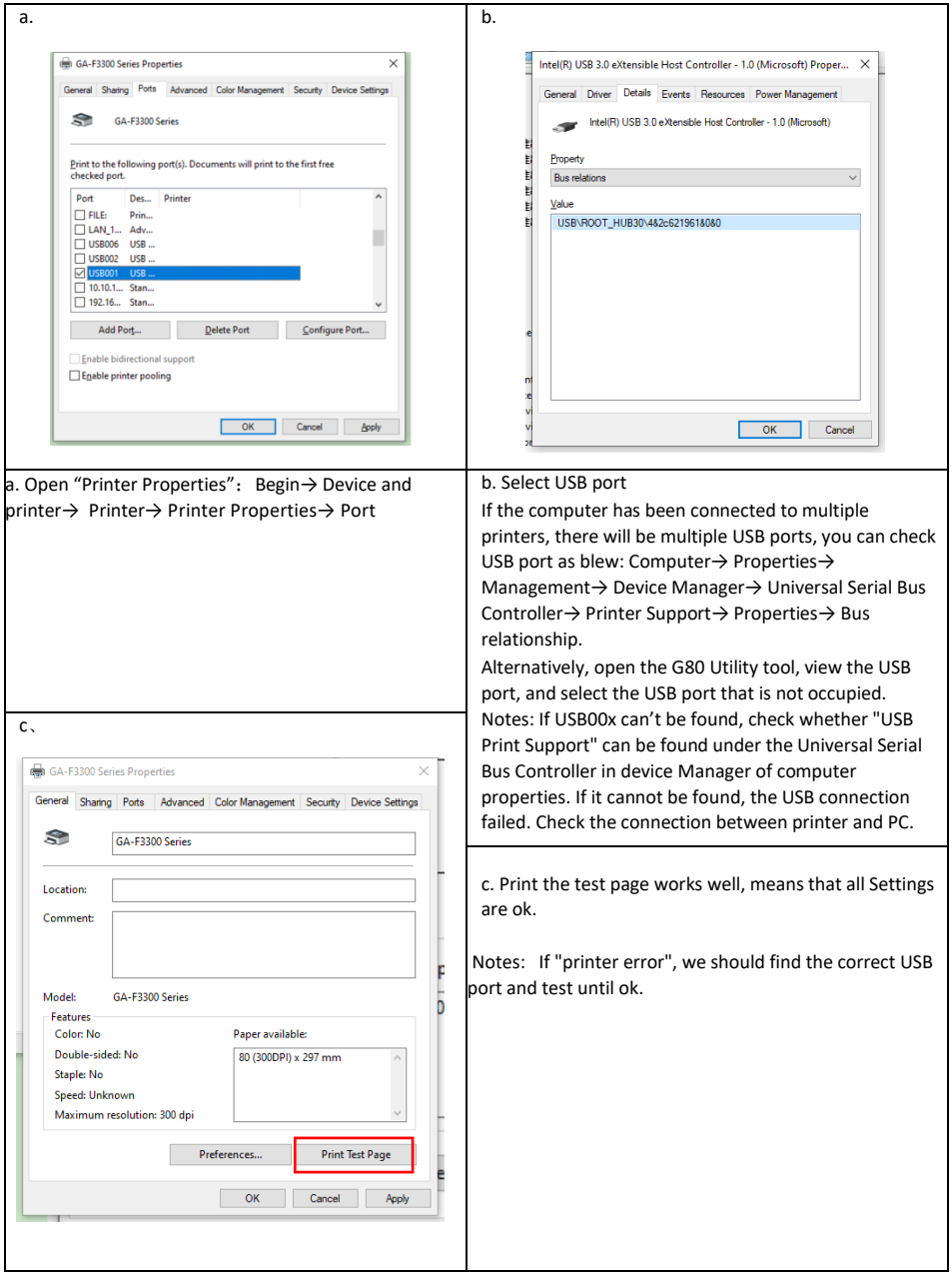

(2) Ethernet Port Connection (If you need to set the port to Ethernet)

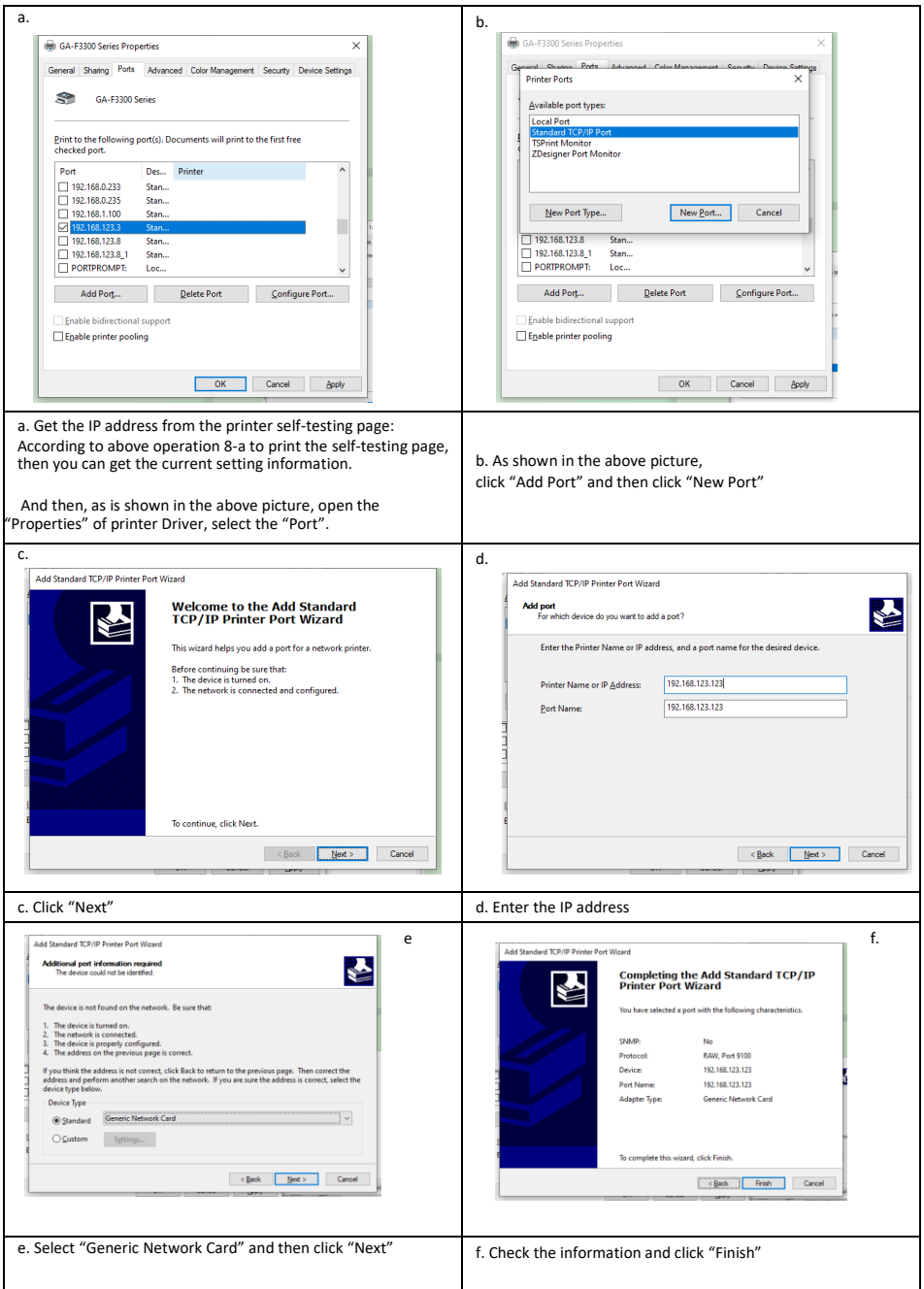

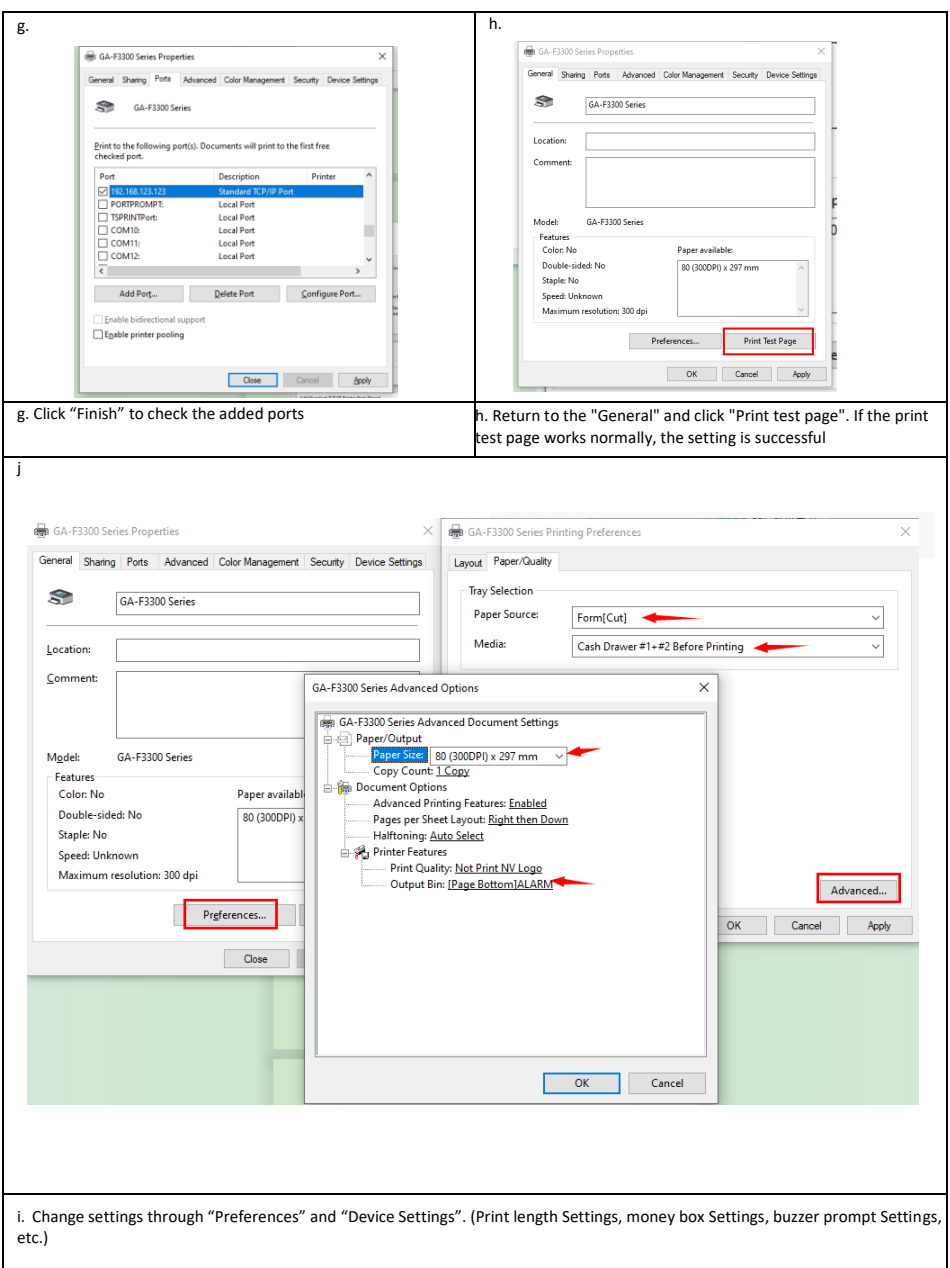

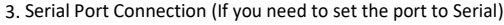

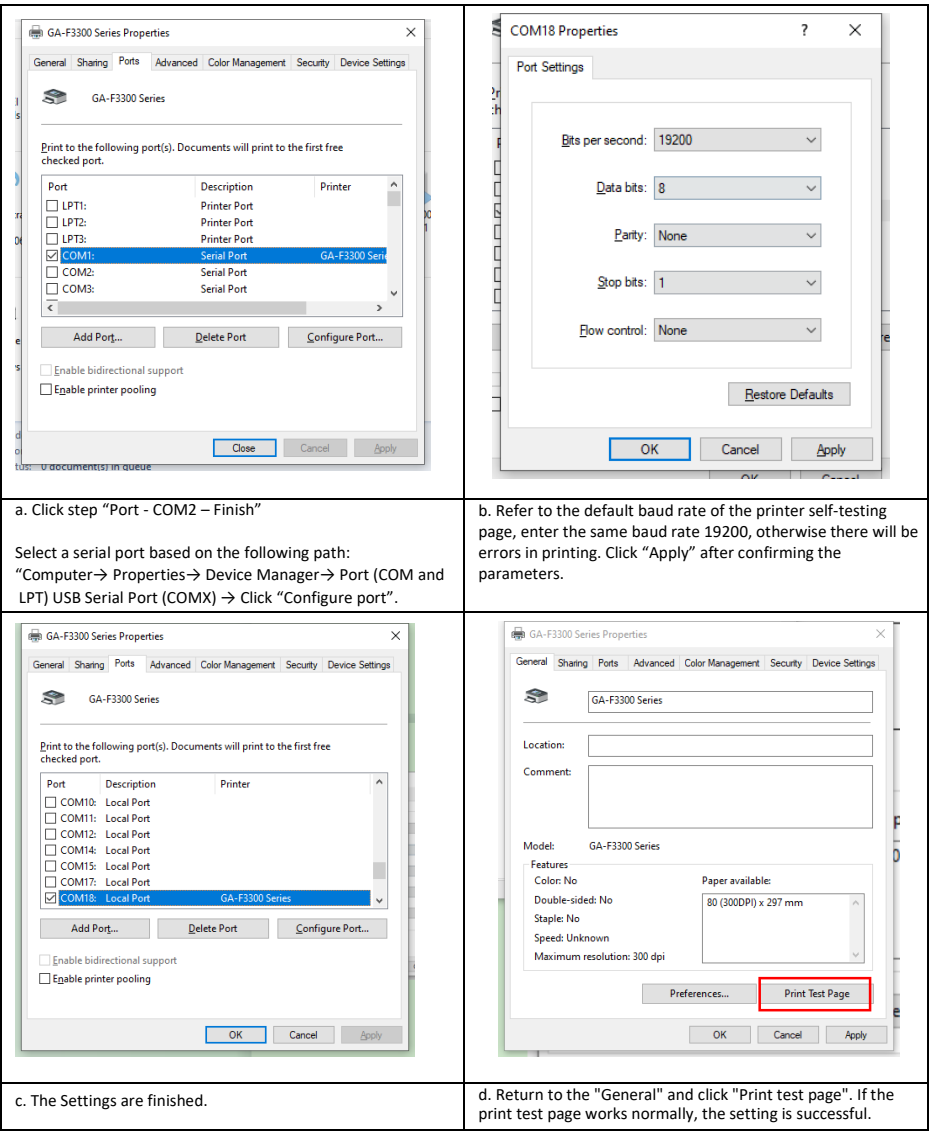

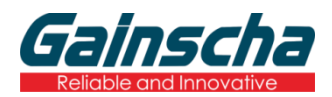

Huarong Bldg, No. 9 Xingao Road, Hengqin, Zhuhai, Guangdong.

Post Code: 519031

Tel:+86 756 396 5699

E-mail: sales@gainscha.com